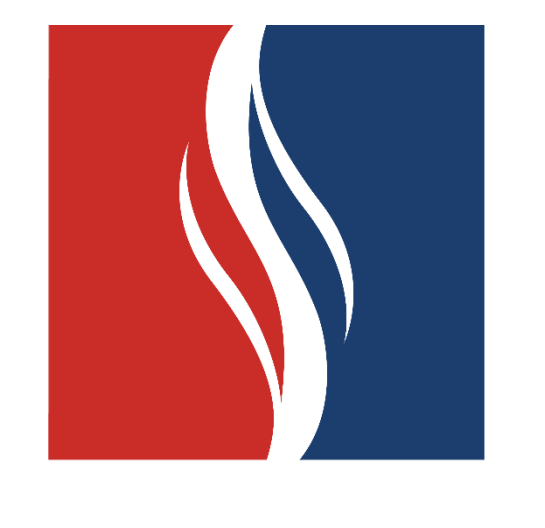

# **EDUCAÇÃO<br>METODISTA**

# **INSTRUÇÃO DE TRABALHO MOVIMENTAÇÃO DE PATRIMÔNIO**

# **IT-OPI-003.02 – REV00**

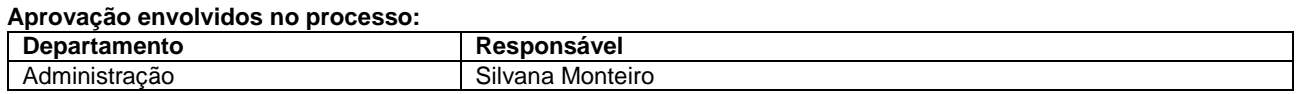

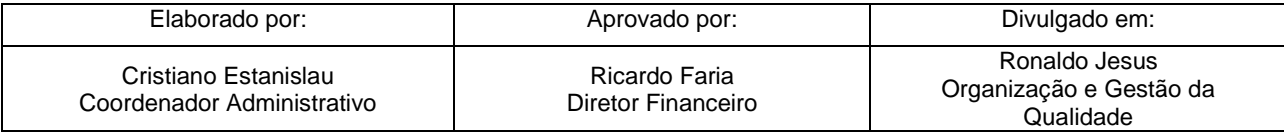

*Educação Metodista*

# INST. TRAB. MOVIMENTAÇÃO DE PATRIMÔNIO

# CÓPIA NÃO CONTROLADA

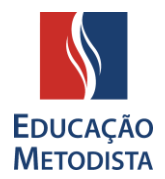

# **SUMÁRIO**

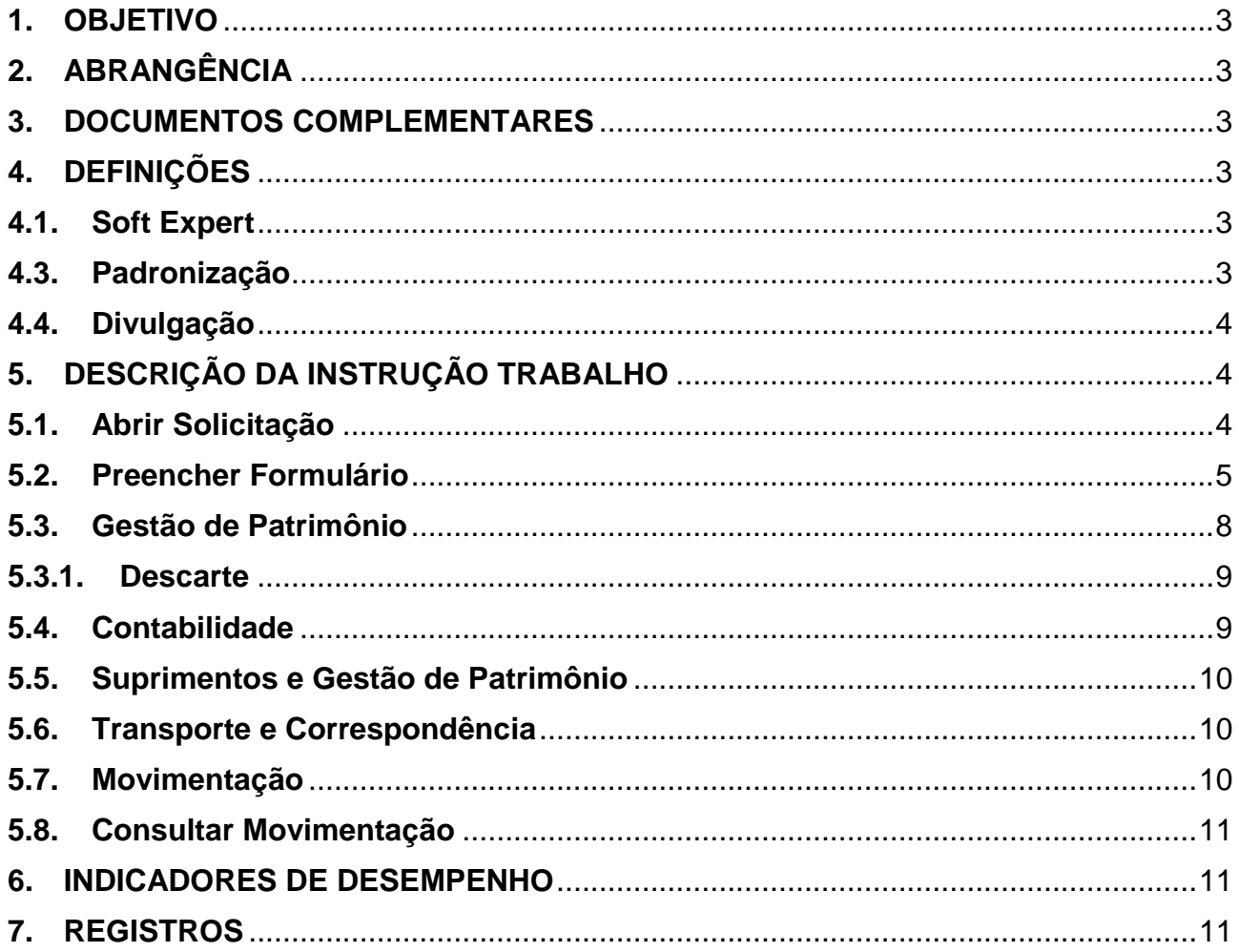

# **CONTROLE DE REVISÕES**

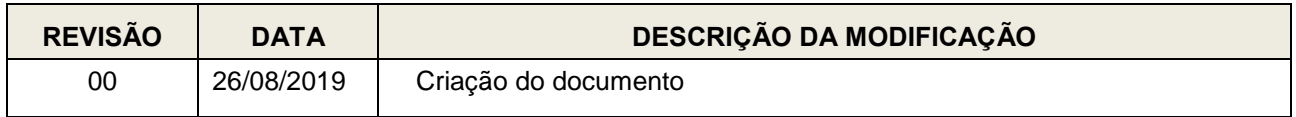

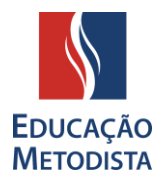

# <span id="page-2-0"></span>**1. OBJETIVO**

Estabelecer os critérios para utilização, passo a passo, do sistema para solicitação da movimentação de patrimônio.

# <span id="page-2-1"></span>**2. ABRANGÊNCIA**

Todas as Instituições da Rede Metodista de Educação.

# <span id="page-2-2"></span>**3. DOCUMENTOS COMPLEMENTARES**

- Contrato de Comodato
- Nota Fiscal
- Declaração de Transporte

# <span id="page-2-3"></span>**4. DEFINIÇÕES**

Para efeito do presente Regulamento, aplicam-se as seguintes definições:

# <span id="page-2-4"></span>**4.1.Soft Expert**

Sistema desenvolvido para excelência da gestão e conformidade empresarial com padrão de qualidade.

# **4.2.Processos**

Conjunto de recursos e métodos, organizado para operacionalizar uma determinada atividade ou garantir o resultado esperado com a sua execução.

# <span id="page-2-5"></span>**4.3.Padronização**

Conjunto de atividades sistemáticas para estabelecer, utilizar padrões, avaliar o seu cumprimento, a sua adequação e os resultados decorrentes de suas aplicações.

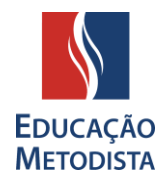

# <span id="page-3-0"></span>**4.4.Divulgação**

Ação utilizada para divulgar, tornar público, difundir e propagar informação entre todos os envolvidos.

# <span id="page-3-1"></span>**5. DESCRIÇÃO DA INSTRUÇÃO TRABALHO**

O processo de Movimentação de Patrimônio permitirá solicitar a transferência de bens entre setores, campus da mesma instituição ou para saída externa com retorno à instituição (empréstimo, comodato e manutenção). Para conseguir emitir uma solicitação de movimentação de bens, o responsável deve ter acesso ao sistema Softexpert.

# <span id="page-3-2"></span>**5.1.Abrir Solicitação**

A solicitação deverá ser aberta clicando no botão "Movimentação de Patrimônio", localizado no caminho: *Home – Movimentação de Patrimônio – Solicitar Movimentação*.

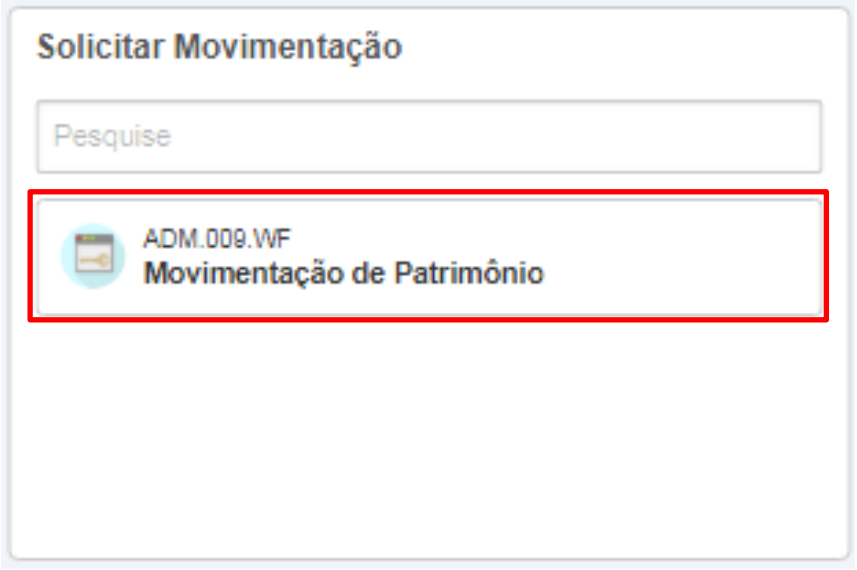

Ao clicar no botão, será aberta uma nova janela gerando um identificador automaticamente, este identificador será utilizado em futuras consultas para o acompanhamento da solicitação.

# **INST. TRAB. MOVIMENTAÇÃO DE PATRIMÔNIO**

# **CÓPIA NÃO CONTROLADA**

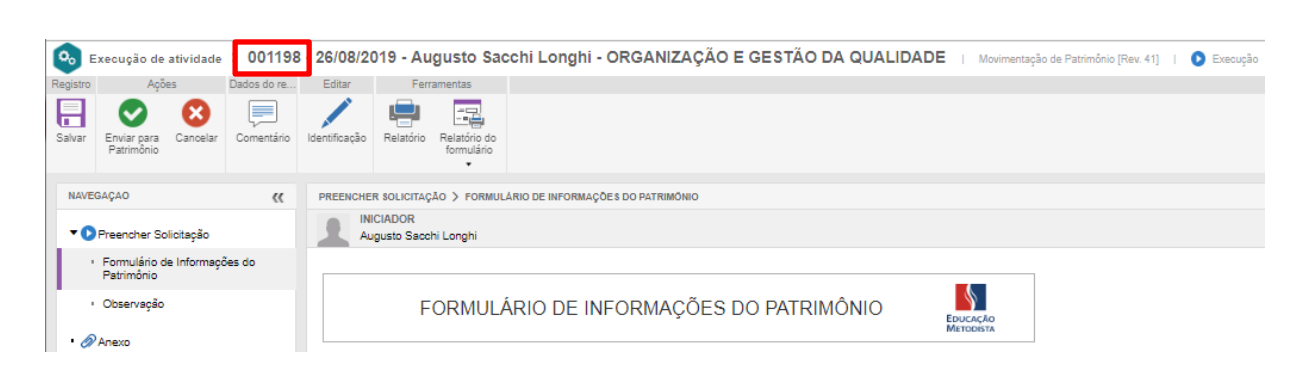

# <span id="page-4-0"></span>**5.2.Preencher Formulário**

O solicitante deverá preencher o formulário com as informações da movimentação conforme segue:

#### Operações

- a) Operação
	- o Bens disponíveis para baixa.
		- Se desfazer de algum bem do setor que esteja sucateado
	- o Entrada de doação de terceiros
	- o Remessa em comodato
	- o Saídas de bens para manutenção ou uso externo
	- o Saída de doação entre Instituições Metodista
	- o Transferência de bens de deposito para setor
	- o Transferência de bens de setor para deposito
	- o Transferência de bens entre campus
	- o Transferência de bens entre setores
- b) Instituição
- c) Data de Saída

**EDUCA METODISTA** 

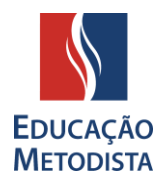

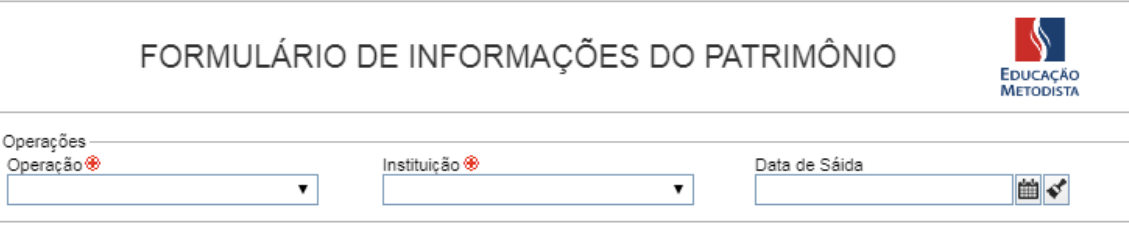

# Dados de Saída e Entrada

- a) Campus / Unidade
- b) Setor
- c) Centro de custo

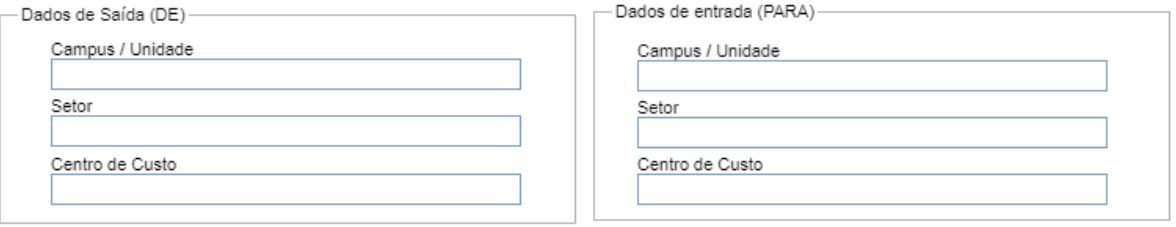

# **Destinatário**

- a) Razão Social
- b) CNPJ
- c) Endereço
- d) Município
- e) E-mail para envio de arquivo XML
- f) Inscrição Estadual
- g) CEP
- h) UF
- i) Telefone

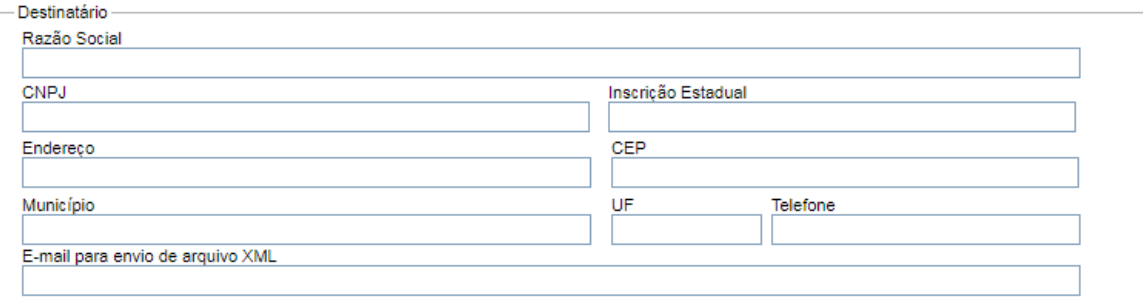

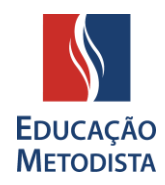

# **Descrição**

a) Descrição dos Itens

Para preencher os dados dos itens, o solicitante deverá clicar no botão de incluir, preencher os campos: Descrição do Item, Número de Patrimônio e Quantidade e clicar na opção de confirmar para salvar as informações.

Os campos Cod. Do Ativo e Valor, serão preenchidos pelo setor de Patrimônio.

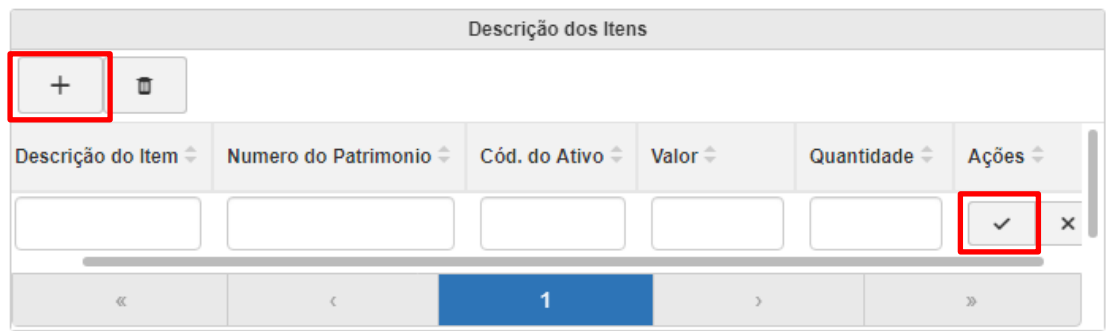

#### b) Anexos

Os anexos são compostos dos itens: foto, contrato de comodato/declaração de transporte e Nota Fiscal das quais serão incluídas pelo setor de Patrimônio e Fiscal

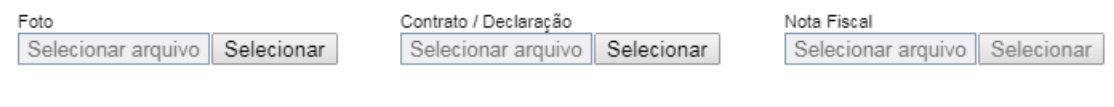

# c) Justificativa

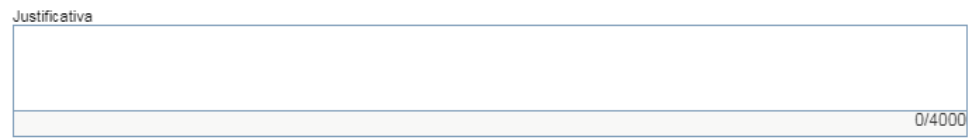

# Transportador / Volumes Transportados

- a) Nome da transportadora
- b) E-mail
- c) CNPJ
- d) Endereço
- e) Município

- f) Inscrição estadual
- g) CEP
- h) UF
- i) Telefone
- j) Quantidade
- k) Espécie
- l) Peso bruto
- m) Peso liquido
- n) Frete por conta da origem ou destino

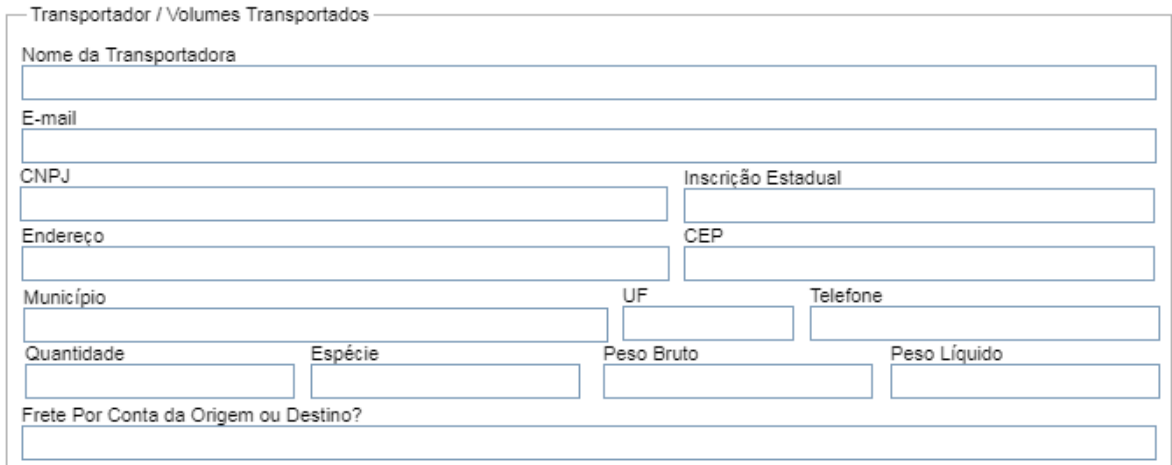

Após o preenchimento do formulário, o solicitante deve clicar em Enviar para Patrimônio para dar andamento a solicitação.

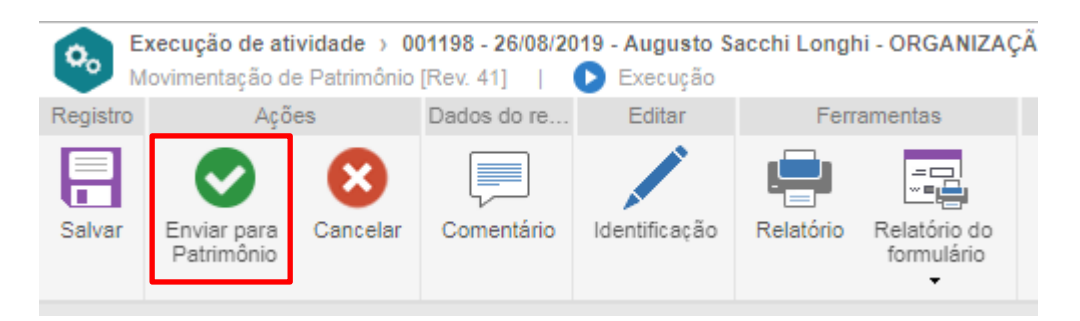

# <span id="page-7-0"></span>**5.3. Gestão de Patrimônio**

O setor de patrimônio receberá e analisará a movimentação e dará continuidade de acordo com a operação inserida pelo solicitante da qual deverá seguir os procedimentos abaixo:

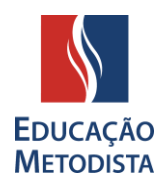

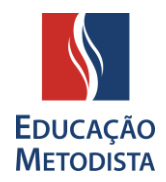

- o **"Emitir Nota Fiscal**" encaminhar para emissão de nota fiscal;
- o **"Descarte**" registrar descarte do item;
- o **"Realizar Transferência"** encaminhar direto para a equipe de movimentação.

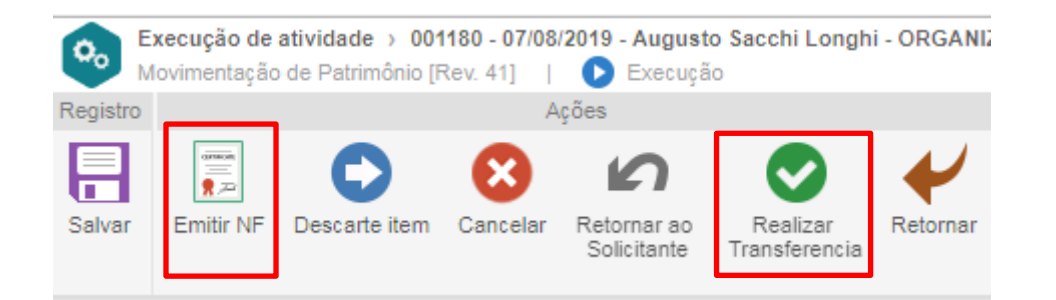

# <span id="page-8-0"></span>**5.3.1. Descarte**

O setor de gestão patrimônio analisará a opção de desuso do item informado, inserir uma observação e finalizar a movimentação.

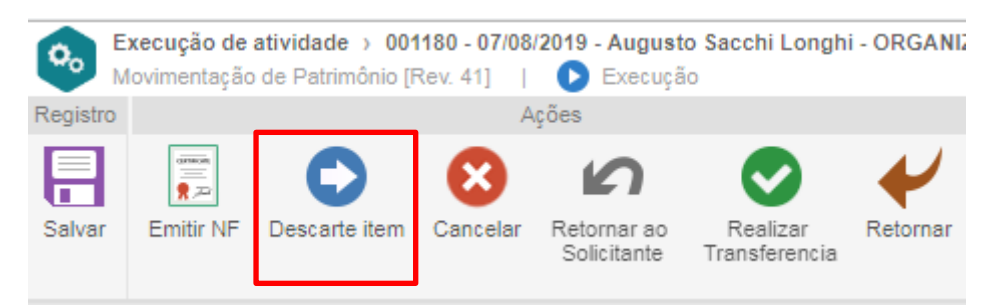

# <span id="page-8-1"></span>**5.4. Contabilidade**

Para movimentações externas, a solicitação será encaminhada para o setor fiscal emitir a nota, a mesma deverá anexar a nota na solicitação e clicar em **Validar Nota Fiscal** para encaminhar ao setor de suprimentos (manutenção equipamentos) e setor de gestão de patrimônio (transferência / doação / comodato) analisar a nota inserida.

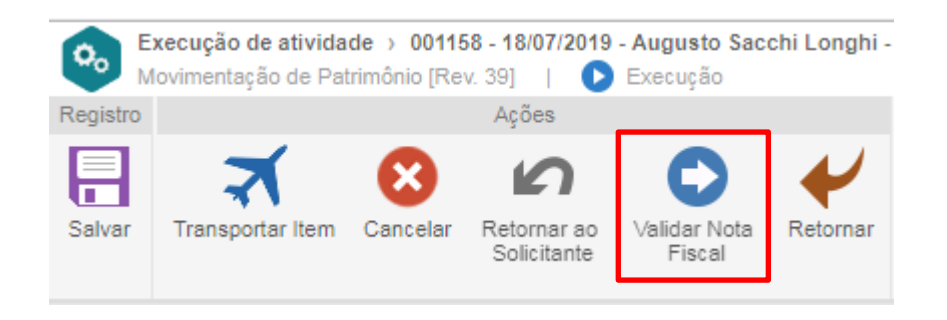

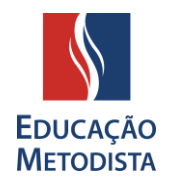

# <span id="page-9-0"></span>**5.5.Suprimentos e Gestão de Patrimônio**

O setor de Suprimentos e Gestão e Patrimônio analisará se a nota fiscal está de acordo com a necessidade e prosseguira com a solicitação clicando em **Transportar Item**.

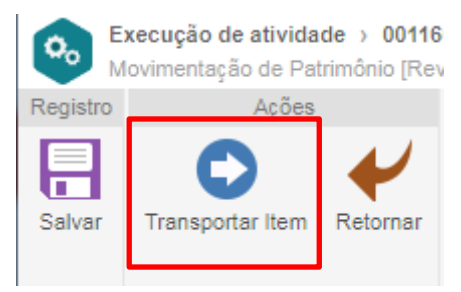

# <span id="page-9-1"></span>**5.6.Transporte e Correspondência**

Após receber a solicitação, a equipe de transporte irá transportar o item para o campus solicitado e clicar em *Realizar transferência*.

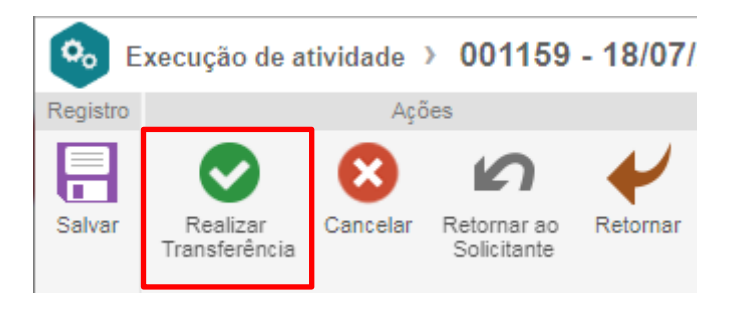

# <span id="page-9-2"></span>**5.7. Movimentação**

A equipe de movimentação irá realizar a instalação do item no setor solicitado e clicar em **Transferência Concluída** para encerrar a movimentação.

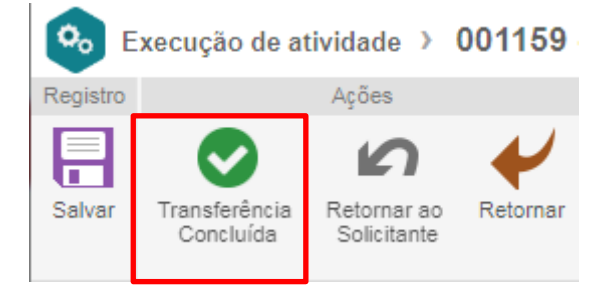

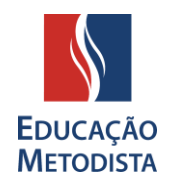

# <span id="page-10-0"></span>**5.8.Consultar Movimentação**

O solicitante poderá acompanhar a solicitação de movimentação no caminho: *Home – Minhas Tarefas – Acompanhamento – Meus workflows.* Podendo assim verificar em que status a solicitação se encontra.

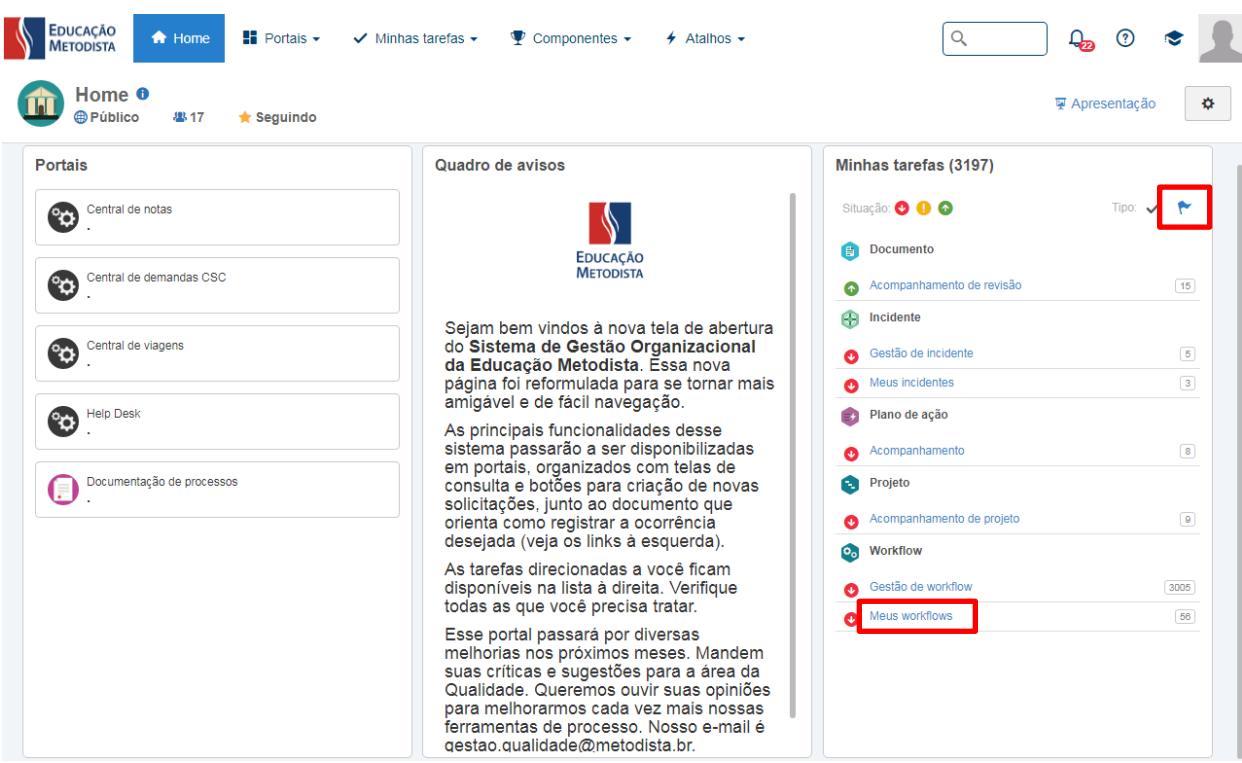

Estando na posse do identificador da solicitação, é possível pesquisar direto no campo

de pesquisa localizado no topo da página.

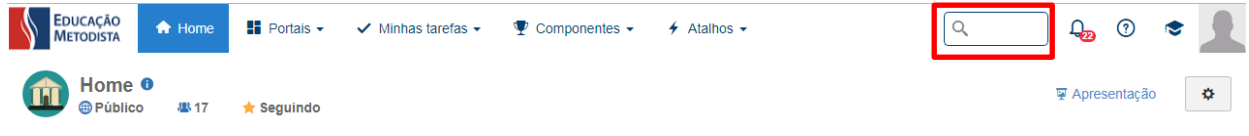

# <span id="page-10-1"></span>**6. INDICADORES DE DESEMPENHO**

- o Número de movimentações por mês
- o Número de movimentações por campus/setor

# <span id="page-10-2"></span>**7. REGISTROS**

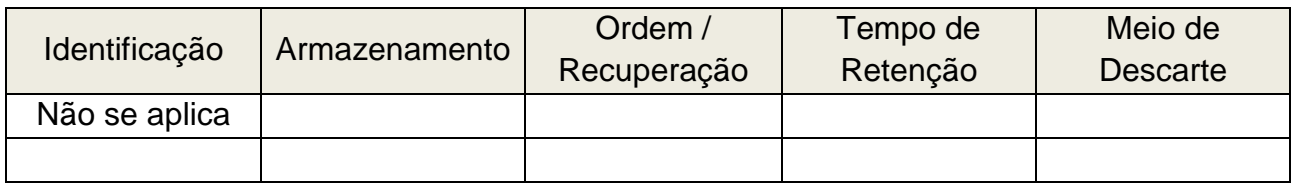